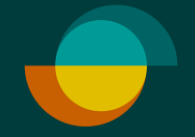

# **Oston veloitus KUN ASIAKKAALLA ON JO TILI**

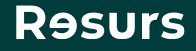

### **Tarkista henkilöllisyys**

Tarkista asiakkaan henkilöllisyys (suomalaisen viranomaisen myöntämä todistus) **1.**

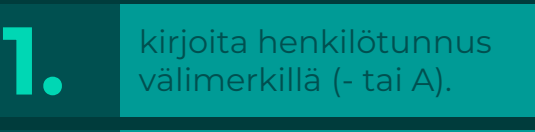

**2.** Klikkaa **Seuraava**

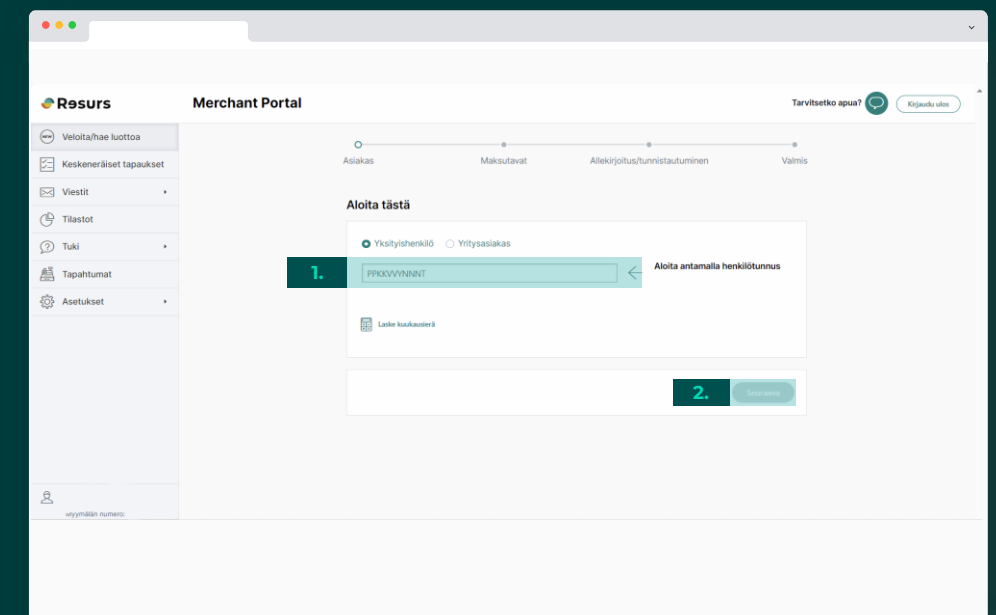

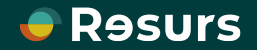

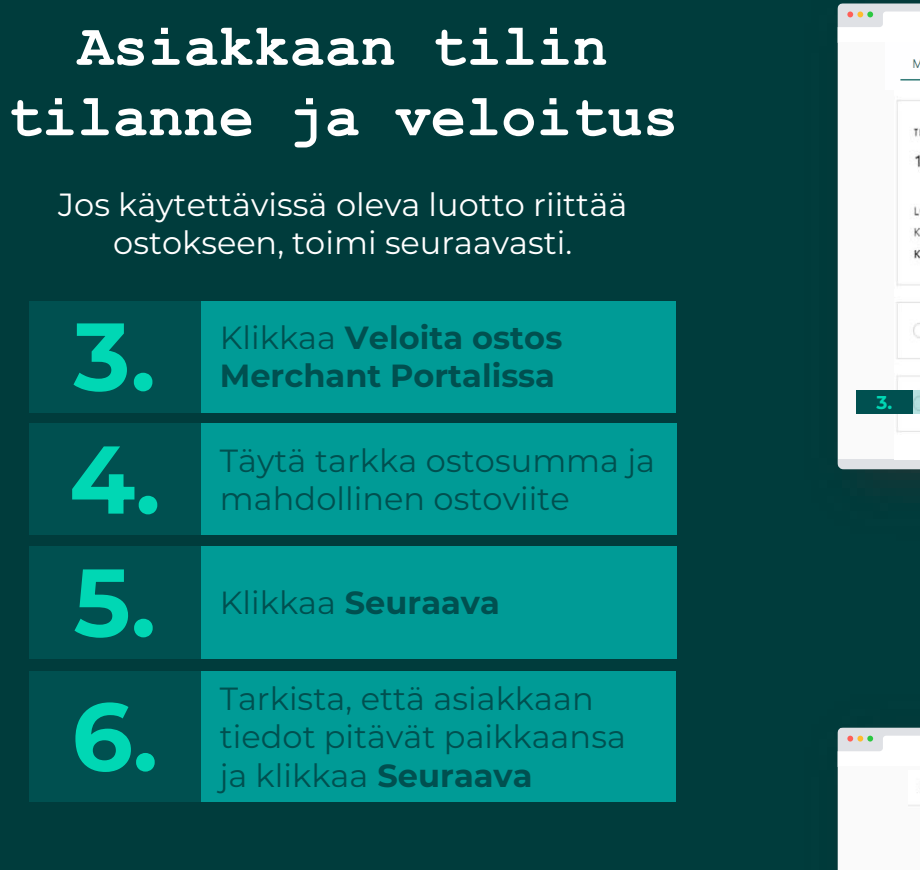

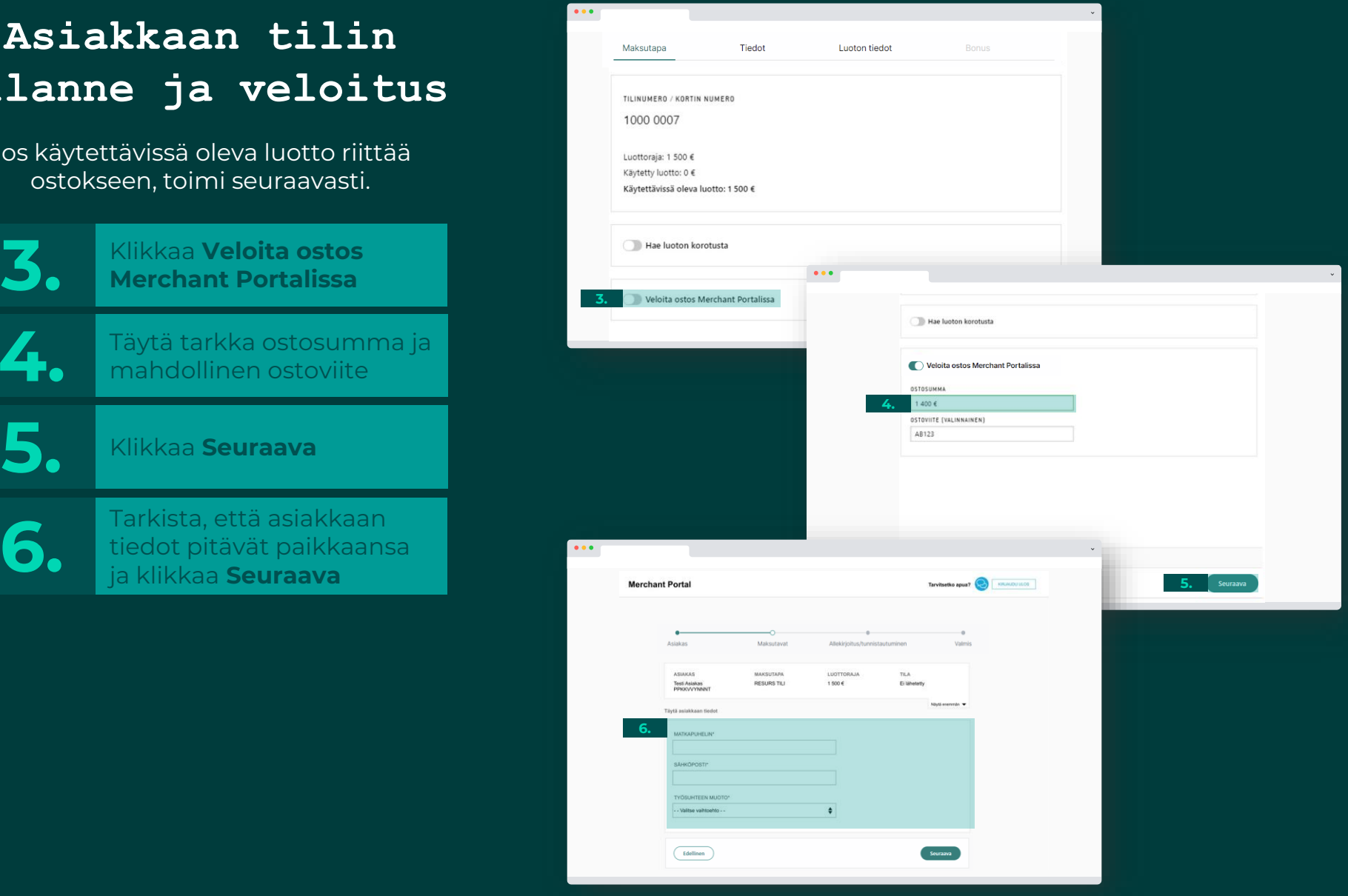

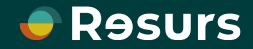

## **Sähköinen allekirjoitus**

Jos sopimus ja osto allekirjoitetaan sähköisesti **7.** klikkaa **Allekirjoita**

#### **ASIAKKAALLE LÄHTEE TEKSTIVIESTI ALLEKIRJOITUSTA VARTEN**

**8.**

Myyjän näytöllä näkyy puhelimen kuva, joka poistuu automaattisesti kun allekirjoitus on valmis. Näytölle ilmestyy teksti **Valmis**

**Psst!** Älä sulje ikkunaa itse, ellei allekirjoitusta ole tarkoitus keskeyttää.

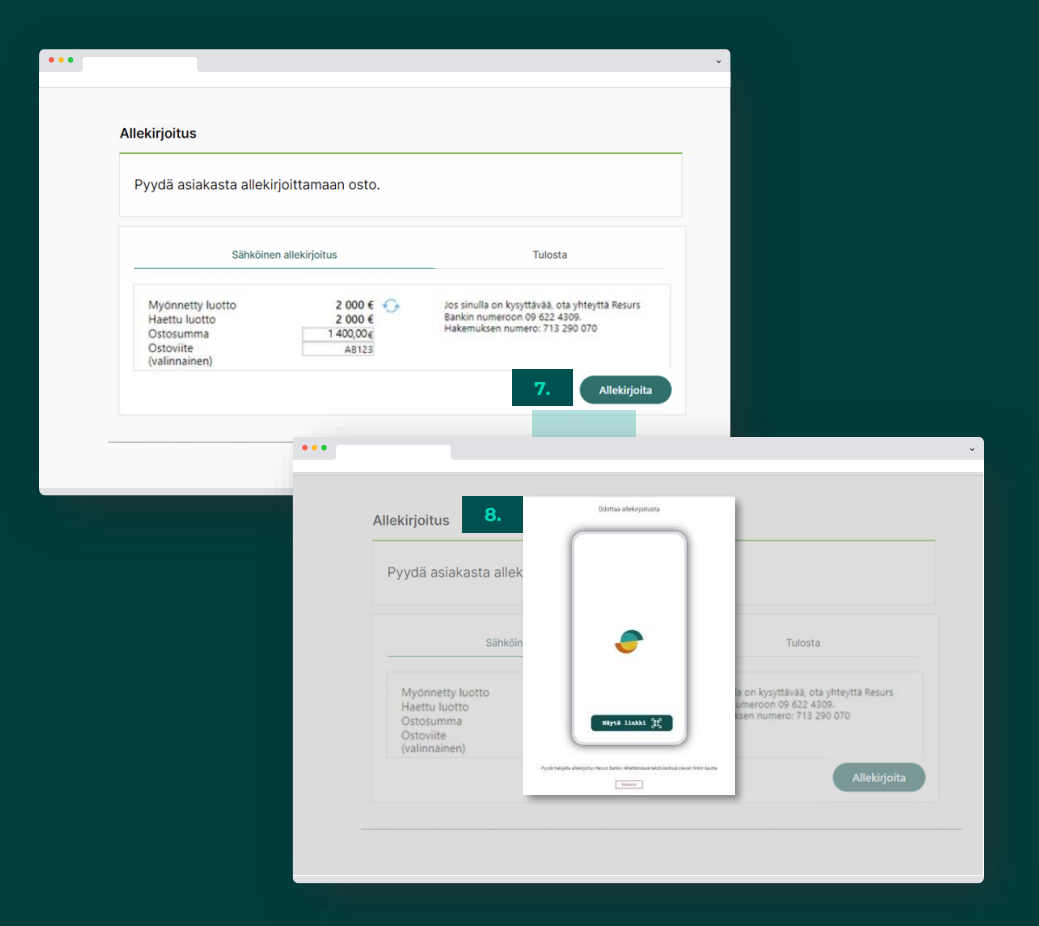

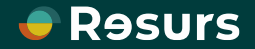

## **Allekirjoitusprosessi**

Tässä näkyy allekirjoitusprosessi kokonaisuudessaan. Kun asiakkaan puhelimen näytöllä lukee **Allekirjoitus on valmis** , poistuu puhelimen kuva myös myyjän näytöltä ja kaikki on valmista.

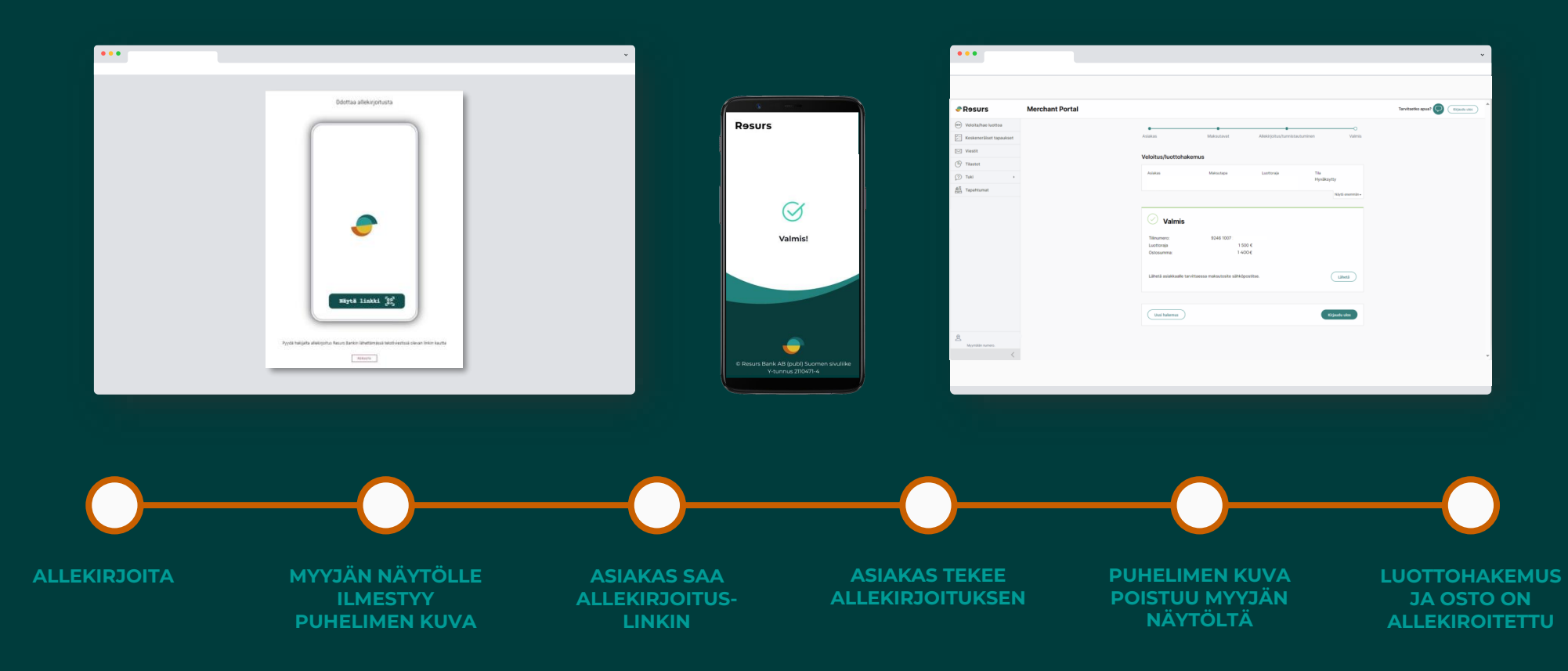

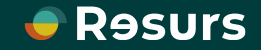

## **Allekirjoitusprosessi**

### **ASIAKKAAN NÄKYMÄ**

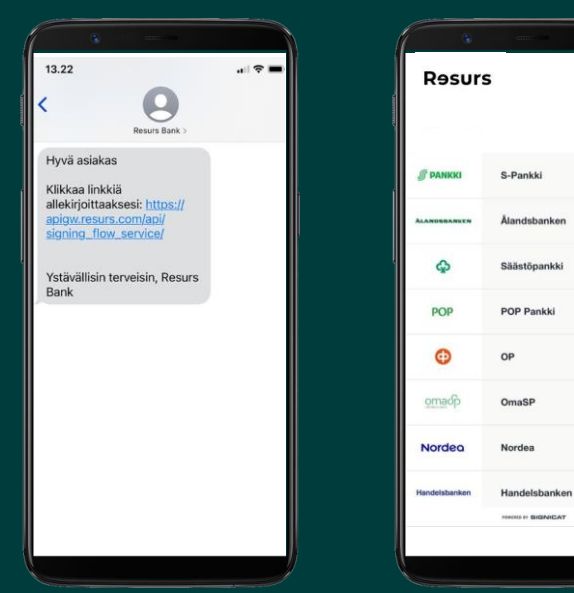

 $\,$ 

 $\,$ 

 $\,$ 

 $\,$ 

 $\bar{\mathbf{y}}$ 

 $\,$ 

 $\rightarrow$ 

 $\,$ 

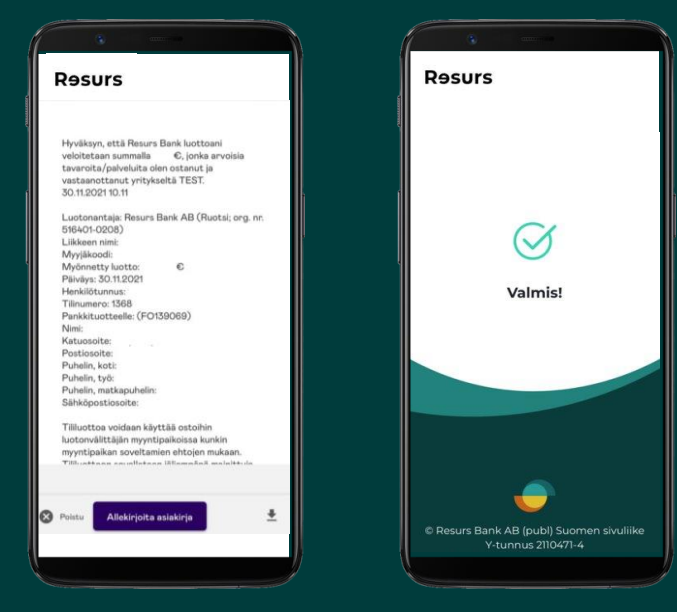

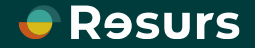

## **Allekirjoitus on valmis**

Kun osto on allekirjoitettu, kaikki on valmista.

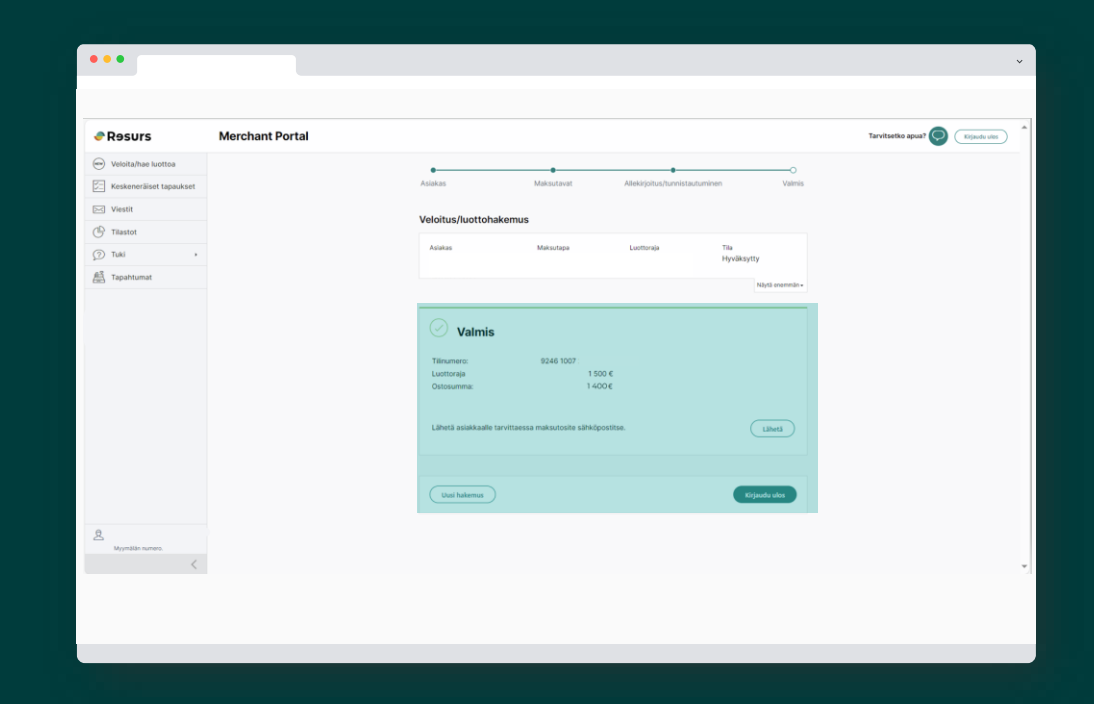

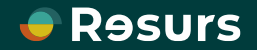

# **Manuaalinen allekirjoitus**

Suosittelemme sähköistä allekirjoitusta, mutta asiakkaan on mahdollista allekirjoittaa maksutosite myös manuaalisesti.

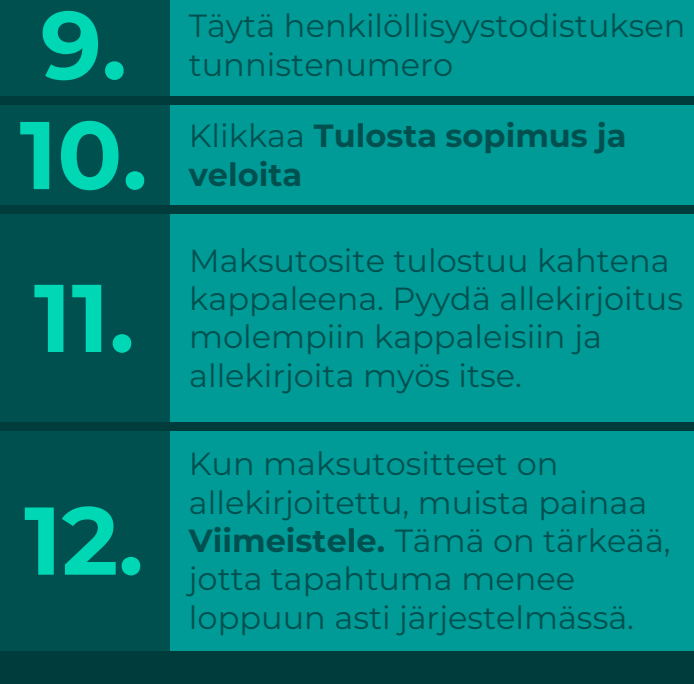

**KUN KAIKKI ON VALMISTA RUUDULLE TULEE NÄKYVIIN "VALMIS"**

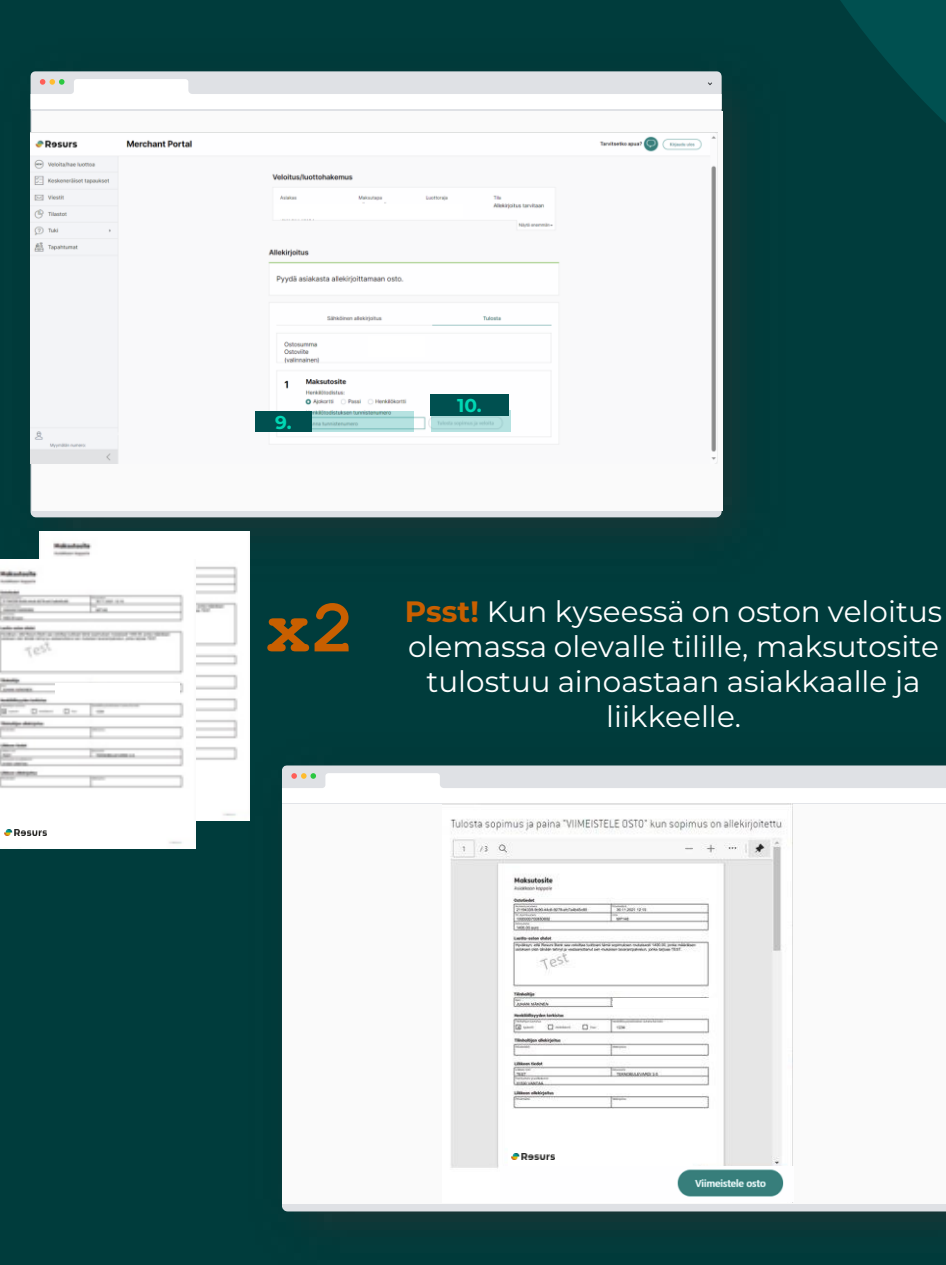

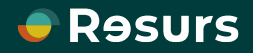